### **Entering Text and Graphics**

To illustrate how text and graphics are inserted into DreamWeaver, a home (or opening) page will be created for TravelWise.

### **Setting up the Home Page**

1 Load DreamWeaver or close the current pages then click on the HTML DOCUMENT icon in the QUICK START section of the START screen to start a new document.

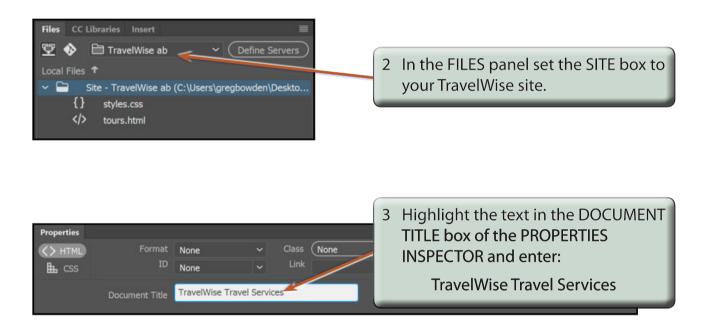

4 Click back in the DOCUMENT WINDOW

#### NOTE: i Your screen should be set to the STANDARD workspace.

- ii The 'TravelWise Travel Services' title will display at the top of the browser screen when the page is viewed on the internet.
- 5 Save the page in your TravelWise folder as:

index.html

Chapter

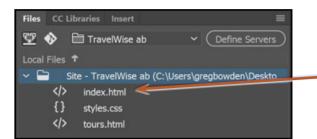

6 The page is added to the FILES panel.

NOTE: Internet Service Providers usually require the opening or home page of a site to be called index.html with all the text in lower case.

### **Entering the Text**

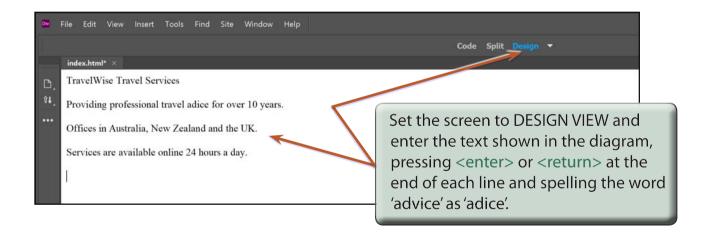

## NOTE: The word ADVICE has been deliberately misspelt as ADICE so that it can be corrected using the program's spell checker.

2

### **Spell Checking the Text**

It is always good practice to run the program's spell checker after entering text.

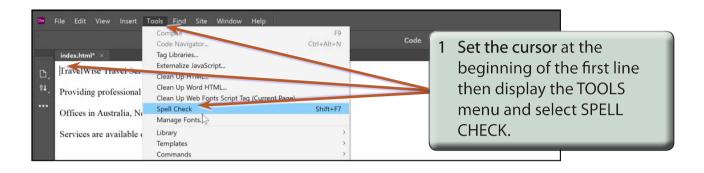

| 💌 File Edit View Insert Tools Find Site Window Help |                                                                                                    |                                                                                  |                     |                                                 |
|-----------------------------------------------------|----------------------------------------------------------------------------------------------------|----------------------------------------------------------------------------------|---------------------|-------------------------------------------------|
|                                                     | index.html* ×                                                                                                    | Code Split D                                                                     | 2                   | The company name should be queried in the CHECK |
| D,<br>14,                                           | TravelWise Travel Services<br>Providing professional travel adice for over 10 years.<br>Offices in Australia, New Zealand and the UK. | Check Spelling<br>Word not found in dictionary:<br>TravelWise                    |                     | SPELLING dialogue box.<br>Click on IGNORE.      |
|                                                     | Services are available online 24 hours a day.                                                                                         | Change to: Travel Wise Suggestions: Travel-Wise Travel-Wise Travel-Wise Traveler | Chi<br>Igno<br>Char | nore ange<br>ange mre All<br>Close              |

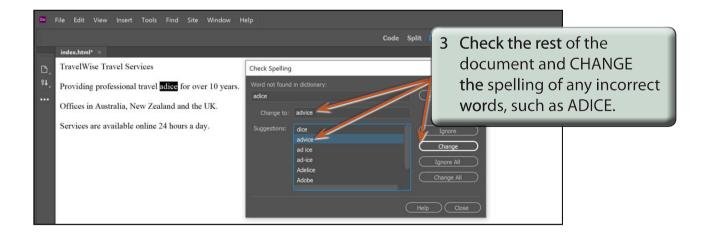

# NOTE: Possible words for the queried word are displayed in the SUGGESTIONS frame.

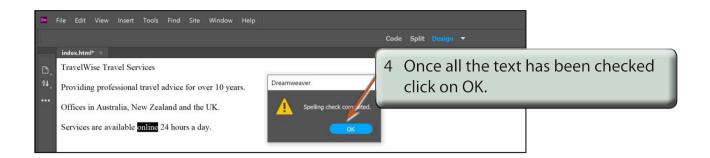

### Formatting the Text

You can format the text to make it look more presentable. However, there are some limitations on the level of formatting you can do with HTML.

### A The Main Heading

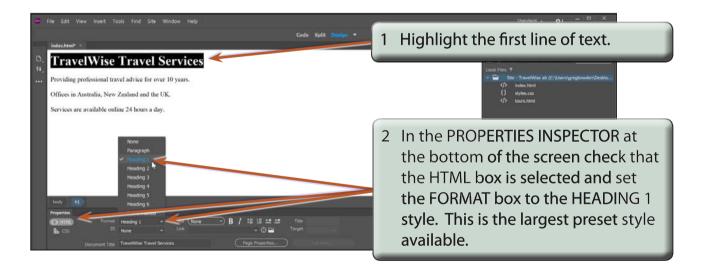

NOTE: It is safer to format text using the formats provided by DreamWeaver because you cannot be sure which fonts are installed in the system of the viewer. The FORMAT styles provide universal formats that will view correctly on any computer.